# Инструкция по установке программы APM «Акустика» версия 3 (сетевая комплектация)

Сетевая версия программы APM «Акустика» версия 3 предназначена для одновременной работы нескольких экземпляров программы в локальной сети клиента (далее LAN), а также проведения распределённых вычислений шумовых полей с привлечением вычислительных ресурсов нескольких компьютеров LAN. Количество одновременно работающих с программой клиентских компьютеров ограничено сетевым ресурсом защитного ключа. Защитный USB-ключ размещается на одном из компьютеров LAN, на нём же устанавливается программа – сервер лицензий Guardant Net, обеспечивающая лицензирование экземпляров АРМ «Акустика» на клиентских компьютерах.

## 1. БАЗОВОЕ СИСТЕМНОЕ ПРОГРАММНОЕ ОБЕСПЕЧЕНИЕ

Системные программные средства, для которых обеспечивается эффективная работа Программы:

- на компьютере, который булет выступать в виде сервера лицензий может быть установлена серверная операционная система Microsoft Server 2008 и выше либо клиентская операционная система от Windows 7 до Windows 11.
- операционные системы для рабочих станций Windows Vista, Windows 7, Windows 8, Windows 10, Windows 11.

На сервере необходимо следующее программное обеспечение:

- п сервер лицензий Guardant Net (GLDS.exe);
- На клиентских рабочих станциях необходимо следующее программное обеспечение:
	- $\Box$  Microsoft Excel\* из пакета Microsoft Office версии 2003 и выше.

\* При отсутствии на рабочей станции пользователя программы Microsoft Excel нет возможности вывода отчета результатов акустического расчета в табличной форме в формате Microsoft Excel, остальные функции программы APM «Акустика» версия 3 выполняются.

## 2. ТЕХНИЧЕСКОЕ ОБЕСПЕЧЕНИЕ

Установленные для эксплуатации Программы технические средства (персональные компьютеры, принтеры, устройства резервного хранения данных, сетевые компоненты) должны быть совместимы между собой и поддерживать сетевой протокол ТСР/IР.

Для осуществления сетевого обмена между сервером ключа и клиентскими программами в LAN на компьютерах должен быть включён протокол TCP/IP (используются порты 3186, 3187). Для сервиса распределённых вычислений используются порты 27111, 27112, 27113. В сети должна быть разрешена передача широковещательных запросов (UDP).

Для работы Программы используется «IBM-совместимые» компьютеры с операционной системой Windows.

Минимальные технические характеристики клиентских компьютеров:

- $\Box$  процессор 1 GHz;
- $\Box$  память 1GB:
- свободное дисковое пространство от 50MB;
- видеокарта с поддержкой OpenGL.

Минимальные технические характеристики серверного оборудования:

- прихъядерный процессор с тактовой частотой от 2GHz:
- память 4GB:

❑ свободное дисковое пространство 100 Mb.

Рекомендуемые технические характеристики клиентских компьютеров:

- ❑ процессор частотой от 1 GHz;
- ❑ память 2 GВ;
- ❑ свободное дисковое пространство 50 MВ;
- ❑ дискретная видеокарта с поддержкой OpenGL.

Рекомендуемые технические характеристики серверного оборудования:

- ❑ четырёхъядерный процессор с тактовой частотой от 2,5 GHz;
- ❑ память 8GB 16 GВ;
- ❑ свободное дисковое пространство 500 MВ.

## **3. ПОРЯДОК УСТАНОВКИ И ЗАПУСКА ПРОГРАММЫ**

Если у вас ещё нет учётной записи на сайте программы www.noiseview.ru - обязательно создайте её, используя серийный номер программы (его можно посмотреть в меню главной формы программы "Справка"->"О программе", а также он написан на USB-ключе).

Для создания учётной записи перейдите в раздел "Вход в личный кабинет" на нашем сайте по адресу: http://www.noiseview.ru/auth/.

После регистрации на сайте Вам станут доступны для скачивания сервисы обновления программы, а также комплект установочных файлов.

### **3.1. Установка сервера лицензий Guardant**

На одном из компьютеров в локальной сети (сервере) необходимо установить менеджер лицензий ключа Guardant. Сервер должен быть включён во время работы клиентов с программой АРМ «Акустика», клиенты должны иметь доступ к серверу по TCP/IP на портах 3186 и 3187 (номера портов могут быть изменены администратором). Для менеджера сервера лицензий:

1. Скопируйте каталог Guardant7 из дистрибутива на сервер в любое удобное расположение (например, в корень  $C:\rangle$ ).

2. Если в организации использовалась АРМ «Акустика» сетевой версии ниже 3.3.3 и старый менеджер лицензий (5-й версии Guardant) уже запущен на этом сервере – остановите его (также выключите из автозагрузки и из сервисов, если запускали как сервис).

3. Вставьте ключ программы в USB порт компьютера.

4. Запустите GLDS.exe из каталога Guardant7 - он сам пропишется как сервис (в том же каталоге инструкция от Guardant, см. раздел "Порядок установки).

5. Зайдите на http://localhost:3185/ (или по IP-адресу сервера, порт 3185), выберите "получить клиентские настройки" ("client settings" в англоязычной версии интерфейса). Сохраните файл настроек клиента gnclient.ini (его надо будет положить на всех клиентов).

6. В каталоге Guardant7 также присутствуют драйверы ключа Guardant. По умолчанию ключ поставляется с прошивкой для работы в режиме HID и не требует установки специфических драйверов. В случае, если был заказан ключ для работы в драйверном режиме – установите драйвер, соответствующий разрядности ОС сервера.

## **2.2. Установка клиентов**

1. На каждом из клиентских компьютеров запустите установщик программы (setup.exe из дистрибутива) и следуйте указаниям установщика.

2. Скопируйте файл gnclient.ini, сформированный на сервере, в каталог установки программы.

3. Запустите программу с ярлыка на Рабочем столе или из меню "Пуск" <a> (вручную можно запустить файл Noiseview.exe из каталога установки). Проверьте работоспособность.

#### 2.3 Настройка доступа к общему каталогу оборудования

По умолчанию на каждом из клиентских компьютеров программа обращается к своему экземпляру базы данных каталога оборудования (nwbase.db3). Чтобы настроить для всех клиентов единый каталог, необходимо изменить путь к базе данных на единое расположение. Это можно сделать двумя способами:

1) Воспользоваться кнопкой меню «Сменить путь к каталогу оборудования»:

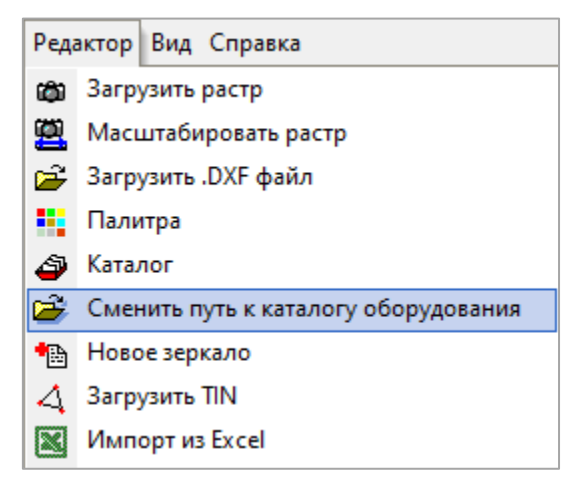

2) Изменить значение в файле конфигурации программы:

1 - скопировать файл nwbase.db3 в общедоступное расположение;

2- добавить всем пользователям программы права на чтение и запись в этом расположении;

3 - на клиентских компьютерах в файле конфигурации программы noiseview.ini поменять значение параметра NWDBName на это расположение.

Если программа установлена в системный каталог %ProgramFiles%, то файл конфигурации noiseview.ini расположен в каталоге %AppData%\Noiseview\ (например,

C:\Users\<username>\AppData\ Roaming\Noiseview\) – операцию по смене пути надо будет повторить для всех учётных записей <username> пользователей, которым нужен доступ к общему каталогу. Если программа установлена в другом каталоге, то файл конфигурации расположен в том же каталоге, что и программа.

Перед использованием программы настоятельно рекомендуется прочитать Руководство пользователя (распаковывается в каталог программы в виде pdf или вызовите справку F1 в интерфейсе программы).

При возникновении неполадок в ходе установки или использования программы обращайтесь на адрес технической поддержки программы support@noiseview.ru